## M LymphoTrack Dx Assays

### **Gebrauchsanweisung**

# $CE$   $_{26}$   $\overline{IVD}$

# LymphoTrack<sup>®</sup> Dx Software – MiSeq™ Version 2.4.3

Diese Software wird gemeinsam mit jedem LymphoTrack Dx Assay für das Illumina MiSeq-Instrument zur Analyse von *\*.fastq*-Rohdateien bereitgestellt. Die Software setzt sich aus drei Teilen zusammen: der LymphoTrack Datenanalyseanwendung und Reporteranwendung, einem LymphoTrack Reporter-Plugin, das automatisch nach der Analyse ausgeführt wird, sowie einem optionalen LymphoTrack-Visualisierungsverfahren, das aus vier Microsoft Excel**®** -Tabellen im Format *xlsm* besteht. Die Software kann auf allen unterstützten Microsoft Windows® -Plattformen ausgeführt werden.

Diese Software ermöglicht die Klonalitätsanalyse einzelner oder mehrerer Zieldaten (*IGHV* Leader ("Leader"), *IGH* FR1, *IGH* FR2, *IGH* FR3, *IGK, TRB* oder *TRG*) und stellt außerdem den somatischen Hypermutationsstatus von mit Leader- oder *IGH*-FR1-Assays ausgeführten Proben bereit.

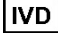

Zur Verwendung als *In-Vitro*-Diagnostikum.

### **Produktkompatibilität**

Diese LymphoTrack Dx Software – MiSeq (REF) 95000009) wurde eigens für die folgenden Invivoscribe-Assays entwickelt und ist **ausschließlich** mit den folgenden Invivoscribe-Assays kompatibel:

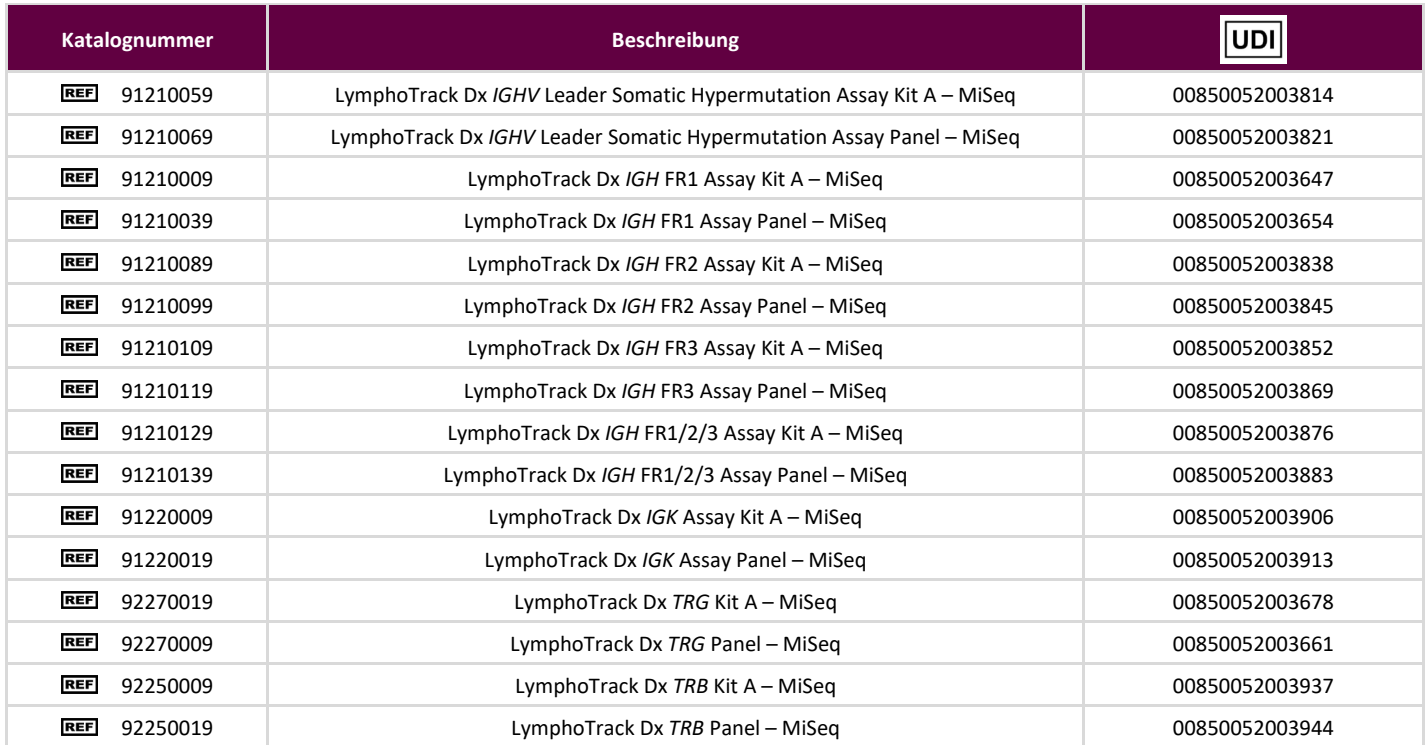

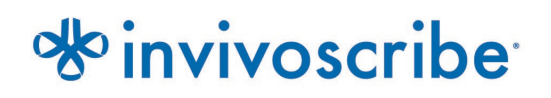

### **Verwendungszweck**

Die LymphoTrack Dx Software – MiSeq ist für die Analyse von Bioinformatik-Daten sowie die visuelle Darstellung von *\*.fastq* Rohdateien des Illumina MiSeq Instruments bei der Verwendung mit LymphoTrack Dx Assays vorgesehen.

### **Mindestsystemanforderungen**

- **Prozessor: Intel Core 2 Duo oder neuere CPU empfohlen.**
- Festplatte: Mindestens 80 GB freier Speicherplatz auf der Festplatte ist erforderlich; 250 GB wird empfohlen.
- RAM: 4 GB ist erforderlich; 8 GB oder mehr wird empfohlen.
- Betriebssystem: Windows 10 (64 Bit) ist erforderlich.
- Java 8 für 64-Bit-Betriebssysteme (für 32-Bit-Betriebssysteme konfiguriertes Java ist nicht mit der LymphoTrack Dx Software – MiSeq kompatibel). Die neueste Java-Version kann bei Oracle unter [http://www.java.com/de](http://www.java.com/) heruntergeladen werden.
- Ein *\*.pdf*-Reader, beispielsweise der Adobe Acrobat Reader, wird für die visuelle Darstellung der von LymphoTrack Reporter generierten Berichte benötigt.
- Microsoft Office Excel 2007, 2010 oder 2013 mit aktivierter Makro-Unterstützung ist für die visuelle Darstellung erforderlich.
- CD-ROM-Laufwerk.
- Die LymphoTrack Dx Software MiSeq v2.4.3 wurde für die Verwendung unter Windows 10, konfiguriert für Englisch (USA) mit Standardanzeigeeinstellungen und Standardbildschirmgröße sowie für Microsoft Excel 2007/2010/2013 als Alternative für die Datenvisualisierung validiert. Die Verwendung anderer Windows-/Excel-Versionen und/oder Sprach-/ Anzeigeeinstellungen kann unter Umständen zu Kompatibilitätsproblemen führen.

### **Warn- und Vorsichtshinweise**

- **Standardbildschirmgröße**. Die optimale Bildschirmauflösung für die LymphoTrack Dx Software MiSeq beträgt 100 %. Das Einstellen der Standardgröße des Bildschirms auf mehr als 100 % kann die Anzeige des Feldtexts in der Benutzeroberfläche beeinflussen.
- **Systemschriftart**. Die Benutzeroberfläche wurde so gestaltet, dass die Standardschriftarteinstellungen des Systems auf einem Windows-Computer mit der Spracheinstellung Englisch (USA) verwendet werden. Eine Änderung der Systemschriftart oder die Nutzung einer anderen Systemsprache als Englisch (USA) kann sich unter Umständen auf den angezeigten Feldtext in der Benutzeroberfläche auswirken.
- **Kompatible Dateien.** Die LymphoTrack Dx Software MiSeq ist mit \*.*fastq.gz*-Dateien kompatibel, die von der MiSeq Reporter-Software generiert werden. Die LymphoTrack Dx Software – MiSeq ist nicht mit \*.*fastq.gz*-Dateien kompatibel, die von der \*.*Bcl2fastq*-Software generiert werden.
- **Adapter Trimming (Adapter-Trimming).** Adapter Trimming (Adapter-Trimming) muss bei der **⊠Erstellung von MiSeq-**Probenblättern aktiviert sein, damit Adapter-Trimming bei den resultierenden \*.*fastq.gz*-Dateien durchgeführt wird.
- **Energiesparmodus und Ruhezustand.** Ziehen Sie vor der Ausführung der LymphoTrack Dx Datenanalyseanwendung eine Deaktivierung des Energiesparmodus und/oder des Energiesparmodus oder Ruhezustands in Betracht. Wenn der Computer in den Energiesparmodus oder Ruhezustand wechselt, wird die Software möglicherweise angehalten.
- **Zeichen im Pfad- und Dateinamen.** 1) Vermeiden Sie Leerzeichen im Pfadnamen für Datendateien oder Software (zu diesen Pfadnamen gehören die Namen von Dateiordnern und Dateien) und mehr als ein Leerzeichen in unmittelbarer Folge ist nicht gestattet. 2) Es ist wichtig, dass Dateinamen lediglich die folgenden Zeichen enthalten: A−Z, a−z, 0−9, ., - (Bindestrich). Sollte die Software auf ein Zeichen stoßen, das nicht in dieser Liste aufgeführt wird, wird sie möglicherweise angehalten. Stellen Sie sicher, dass Sie bei der Erstellung des Probenblatts für MiSeq dieser Proben-Nomenklatur folgen.

3) Pfadnamen dürfen nicht länger als 255 Zeichen sein. Probennamen, für die der Name der Ausgabedatei an diesen Grenzwert heranreicht, können nur schwer in andere Ordner kopiert werden.

<span id="page-1-0"></span> **Probenduplikate müssen einen eindeutigen, unverwechselbaren Probennamen aufweisen.** Geben Sie jeder Probe bei deren Benennung einen eindeutigen Namen und eine eindeutige Kennzeichnung. Wenn Proben doppelt ausgeführt werden, können sie "Probe1a" und "Probe1b" benannt werden. Wenn mehrere Proben, die gemeinsam in der gleichen Flusszelle verarbeitet werden, nicht über eindeutige Namen verfügen, wird nur eine Probe während des Analyseverfahrens von der Software analysiert.

### **Softwareinstallation**

- **1.1.** Kopieren Sie das Archiv LymphoTrackDxMiSeq2.4.3.zip von der Software-CD auf eine lokale Festplatte des Computers. Die Software darf nur auf einer lokalen Festplatte installiert werden, nicht auf einem Netzlaufwerk. Wird die Software über eine Netzwerkverbindung ausgeführt, funktioniert sie möglicherweise nicht ordnungsgemäß.
- **1.2.** Extrahieren Sie das Archiv, das Sie im vorangegangenen Schritt auf eine lokale Computer-Festplatte kopiert haben. Hierzu können Sie beispielsweise mit der rechten Maustaste auf die Datei klicken und aus dem sich öffnenden Kontextmenü die Option *Extract All (Alle extrahieren)* auswählen.

Nach dem Extrahieren des Archivs wird ein Ordner mit dem Namen *LymphoTrackDxMiSeq2.4.3* erstelllt.

### <span id="page-2-0"></span>**Ausführen der Datenanalysesoftware**

- **2.1.** Identifizieren Sie die zu analysierenden Adapter-Trimming-*\*.fastq.gz*-Dateien mit gepaartem Ende. Diese Dateien befinden sich im ausgeführten MiSeq-Ordner. Sie sind die *\*.fastq.gz*-Dateien, die als Eingabe für die *LymphoTrackDxMiSeq* Datenanalyseanwendung verwendet werden. Die *Undetermined\_\*.fastq.gz*-Dateien werden nicht für die Analyse benötigt.
- **2.2.** Kopieren Sie die oben aufgeführten *\*.fastq.gz*-Dateien in einen leeren Ordner auf dem Computer. Laden Sie diese Dateien auf denselben lokalen Computer herunter, auf dem auch die LymphoTrack Dx Software installiert ist. Die Festplatte, auf der sich der Ordner befindet, muss mindestens 80 GB verfügbaren Speicherplatz aufweisen. Dieser Ordner wird nun zum **<input\_folder>** (<Eingabeordner>) der Software, auf den wir uns weiter unten beziehen.
- **2.3.** Doppelklicken Sie auf die Datei *startLymphoTrackDxMiSeq* im Ordner *LymphoTrackDxMiSeq2.4.3*, den Sie während der Installation auf den Computer kopiert haben.
- **2.4.** Lesen Sie die Lizenzvereinbarung. Wenn Sie die Bedingungen akzeptieren möchten, klicken Sie auf **Accept (Akzeptieren)**, um fortzufahren.
- **2.5.** Markieren Sie unter *Choose analysis mode(s) (Analysemodus wählen)* das Kontrollkästchen mit dem gewünschten Analysemodus. Der Analysemodus muss dem Datentyp im Lauf entsprechen (Leader, *IGH* FR1, *IGH* FR2, *IGH* FR3, *IGK, TRB* und/oder *TRG*).
- **2.6.** Wählen Sie unter *Choose decimal mark (Dezimaltrennzeichen wählen)* das gewünschte Dezimaltrennzeichen aus. Hierbei handelt es sich um eine Pflichteingabe, die später Auswirkungen auf die visuelle Darstellung der Daten durch das Microsoft Excel-Makro hat. Sie können als Dezimaltrennzeichen den Punkt (".") oder das Komma (",") auswählen.
	- **ACHTUNG! Dezimaltrennzeichen.** Um zu bestimmen, welche Option Sie auswählen müssen, öffnen Sie eine neue Excel-Tabelle und geben **=10000** in Zelle A1 ein. Klicken Sie mit der rechten Maustaste auf die Zelle und wählen Sie **Format Cells (Zellen formatieren)**.
		- Wählen Sie auf der Registerkarte *Number (Zahl)* in der Liste *Category (Kategorie):* dieOption **Number (Zahl)**. Rechts befindet sich der Wert für *Decimal places (Dezimalstellen)*, der auf **2** festgelegt ist.
		- Unterhalb dieses Werts befindet sich das Kontrollkästchen *Use 1000 Separator* (*1000er-Trennzeichen verwenden*). Aktivieren Sie dieses Kästchen und betrachten Sie die Probennummer darüber. Sie enthält die ursprünglich eingegebene Zahl, die nach den Excel-Standardeinstellungen als Zahl mit Dezimaltrennzeichen formatiert wurde.
		- Sollte sie das Format *'10,000.00'* aufweisen, müssen Sie als Dezimaltrennzeichen die Option **decimal point (Dezimalpunkt)** auswählen. Sollte sie das Format "*10.000,00*" aufweisen, müssen Sie als Dezimaltrennzeichen die Option **decimal comma (Dezimalkomma)** auswählen.
- **2.7.** Klicken Sie auf die Schaltfläche **Browse (Durchsuchen)**, um einen Eingabeordner auszuwählen. Hierbei handelt es sich um den oben angegebenen <input folder>, der die zu analysierenden Dateien enthält. Bei Auswahl des Eingabeordners sieht es so aus, als sei dieser leer.
	- **ACHTUNG! Der ausgewählte <input\_folder> (<Eingabeordner>) darf keine Dateien mit demselben Namen wie der Eingabeordner enthalten**. Wenn das Programm mit einer Probe ausgeführt wird, die denselben Dateinamen hat wie der Ordner, der als Eingabe für die Analysefunktion angegeben wurde, kommt es zu einem Fehler und die Analyselaufzeit verlängert sich erheblich (d.h. die Verarbeitung einer kleinen Probe kann anstatt weniger Sekunden bis zu 30 Minuten in Anspruch nehmen).
- **2.8.** Nachdem Sie den **<input\_folder>** und den Analysemodus ausgewählt haben, klicken Sie auf die Schaltfläche **Launch Program (Programm starten)**.
	- **ACHTUNG! Der ausgewählte <input\_folder> darf nur Dateien mit dem Format** *\*.fastq* **oder** *\*.fastq.gz* **enthalten.** Sollte weder ein Dateityp noch eine Mischung verschiedener Dateitypen im Ordner enthalten sein, gibt das Programm eine Fehlermeldung aus und fordert dazu auf, einen anderen Ordner auszuwählen. Wenn die *\*.fastq*-Dateien von *\*.Bcl2fastq* (die Dateinamen enthalten die Barcodesequenz anstelle der Nomenklatur "S1, S2, S3" etc...) generiert wurden, gibt das Programm eine Fehlermeldung aus und fordert dazu auf, die Daten mit der MiSeq Reporter-Software erneut zu analysieren.
- **2.9. Analysestatus**. Nachdem Sie auf **Launch Program (Programm starten)** geklickt haben, wird im Hauptfenster der Programmstatus angezeigt. Wenn das Programm die Analyse der Eingabedatendateien abgeschlossen hat, werden im Hauptprogrammfenster die Nachricht *Analysis is complete… (Analyse abgeschlossen...)* und der Speicherpfad des Ausgabeordners angezeigt. Außerdem erscheint die Aufforderung, die entsprechende Excel-Tabelle mit der Data Visualization (Datenvisualisierung) zu öffnen. Über das Hauptfenster des Programms können Sie sofort nach Abschluss einer Analyse eine neue Analyse starten.
	- **ACHTUNG! Analysedauer.** Die Dauer des Programmdurchlaufs ist abhängig von der Größe und Anzahl der analysierten Proben, dem Analysemodus und der Computerhardware. Eine typische Verteilung der Lesevorgänge für einen 24-Proben-Assay beträgt 200.000 bis 1 Million Lesevorgänge pro Probe. Diese Zahl kann sich bei zukünftigen Versionen der MiSeq-Plattform ändern.

Die Analyse einer typischen mit *IGHV* Leader, *IGH* FR1, *IGH* FR2, *IGH* FR3, *IGK, TRB* oder *TRG* untersuchten einzelnen Probe dauert etwa 1 bis 2 Minuten. Die Analyse eines typischen 24- Proben-Assays (nur Leader, nur *IGH* FR1, nur *IGH* FR2, nur *IGH* FR3, nur *IGK*, nur *TRB* oder nur *TRG*) dauert etwa 25 bis 50 Minuten. Werden typische 24-Proben-Assays einer Kombination aus Leader, *IGH* FR1, *IGH* FR2, *IGH* FR3, *IGK*, *TRB* und/oder *TRG* untersucht, muss die Analysedauer mit der Anzahl der zu analysierenden Ziele multipliziert werden.

**2.10. Ausgabeordner.** Abhängig vom gewählten Analysemodus werden im **<input\_folder>** ein oder mehrere Ausgabeordner erstellt, die die *\*.fastq*- oder *\*.fastq.gz*-Dateien enthalten. Tabelle 1 erläutert die Beziehung zwischen dem Analysemodus und dem Namen der Ausgabeordner.

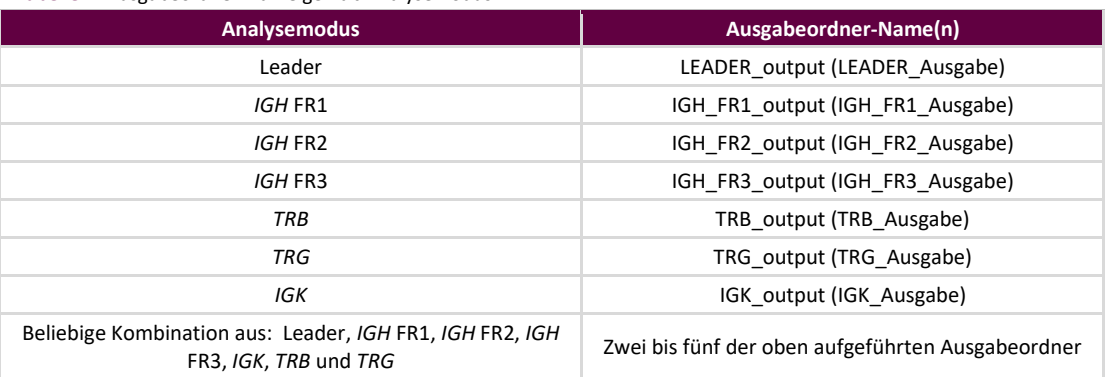

**Tabelle 1.** Ausgabeordner-Name gemäß Analysemodus

- **2.11.** Nach einer erfolgreichen Analyse durch das Programm enthält der Ausgabeordner pro analysierter Probe mehrere *\*.tsv*-Dateien und eine *\*.pdf* -Datei. Beachten Sie, dass in der unten aufgeführten Tabelle ein "\*" für den in das Probenblatt eingegebenen Probennamen, gefolgt von der plattformspezifischen Nummer, steht (*z. B. samplename\_S1\_L001\_001\_combined*).
- **2.12.** Für die Analyse von Leader, *IGH* FR1, *IGH* FR2, *IGH* FR3, *TRB* und *IGK* finden Sie i[n Tabelle 2](#page-4-0) Beschreibungen der neun für jede Probe erzeugten Dateien.

#### <span id="page-4-0"></span>**Tabelle 2.** Beschreibung der *IGH*-, *TRB*- und *IGK*-Ausgabedateien.

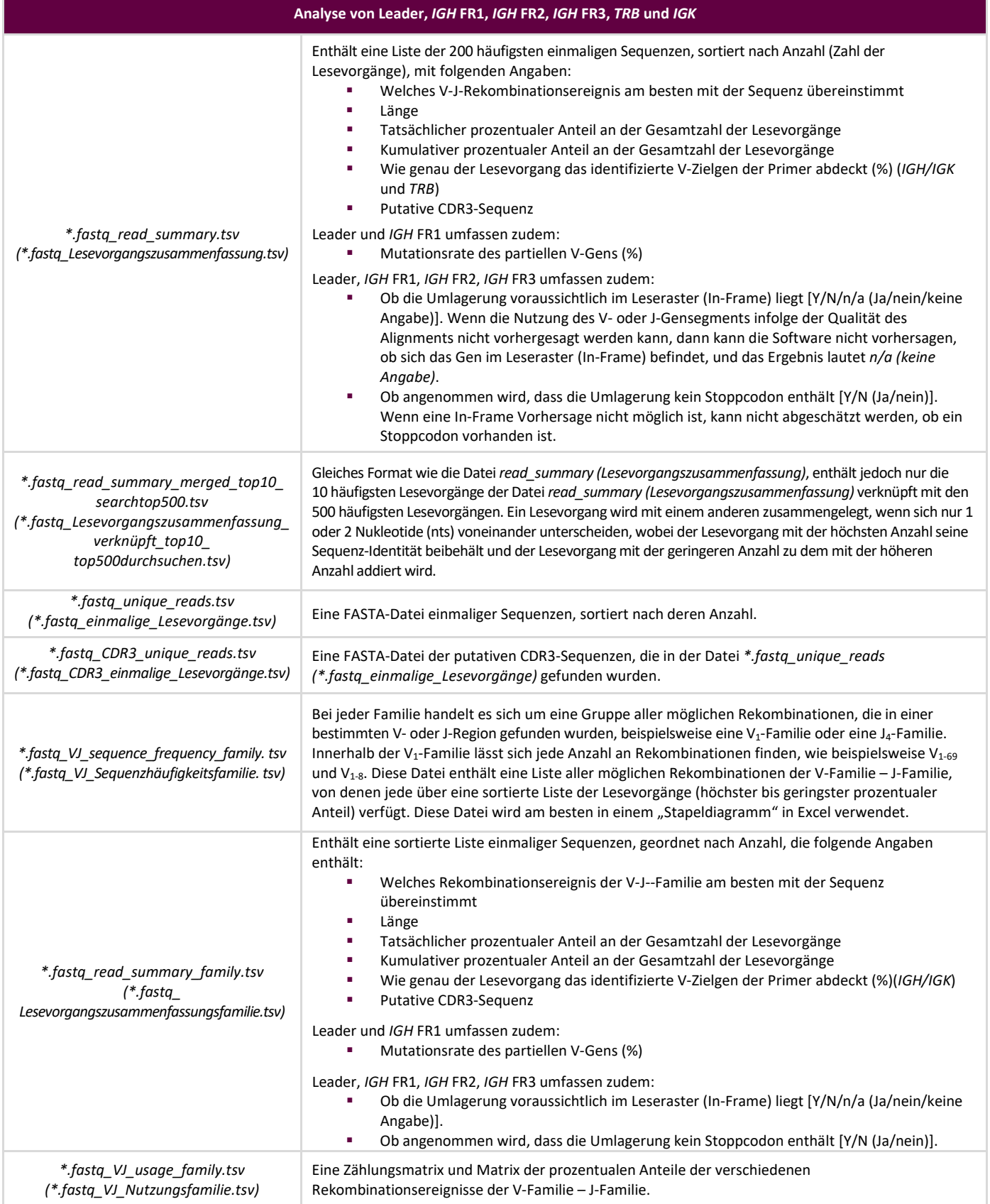

**Tabelle 2.** Beschreibung der *IGH*-, *TRB*- und *IGK*-Ausgabedateien.

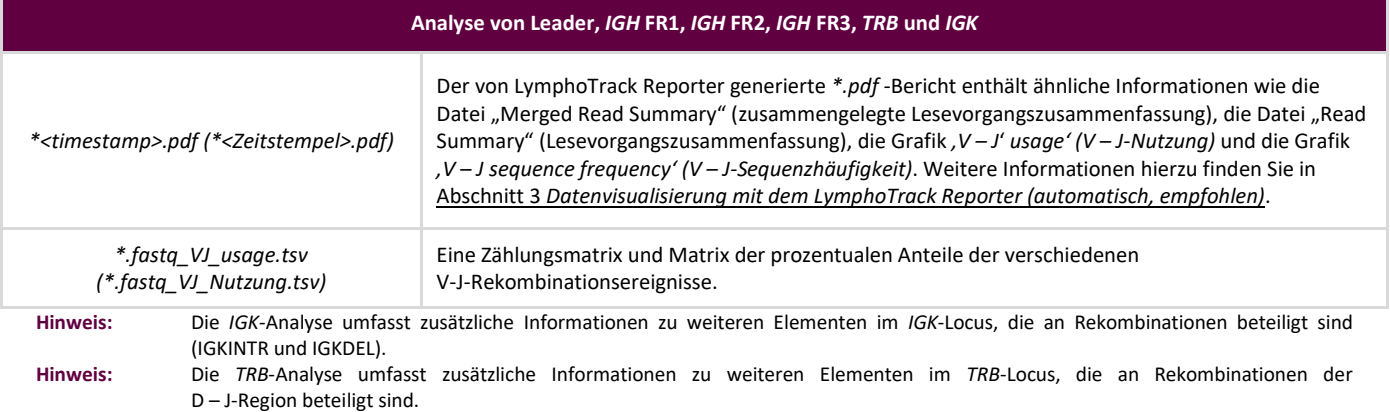

**Hinweis:** Die *'Putative CDR3-Sequence' (Putative CDR3-Sequenz)* wird bestimmt, indem ein Abgleich mit der genauen Definition einer CDR3- Sequenz stattfindet. Eine Mutation von Ankerpunkten oder eine Unterbrechung des Leserasters führt zur Ausgabe des Ergebnisses *'not found' (nicht gefunden).*

Für die *TRG*-Analyse finden Sie i[n Tabelle](#page-5-0) 3 Beschreibungen der sieben für jede Probe erzeugten Dateien.

<span id="page-5-0"></span>**Tabelle 3.** Beschreibung der *TRG*-Ausgabedateien.

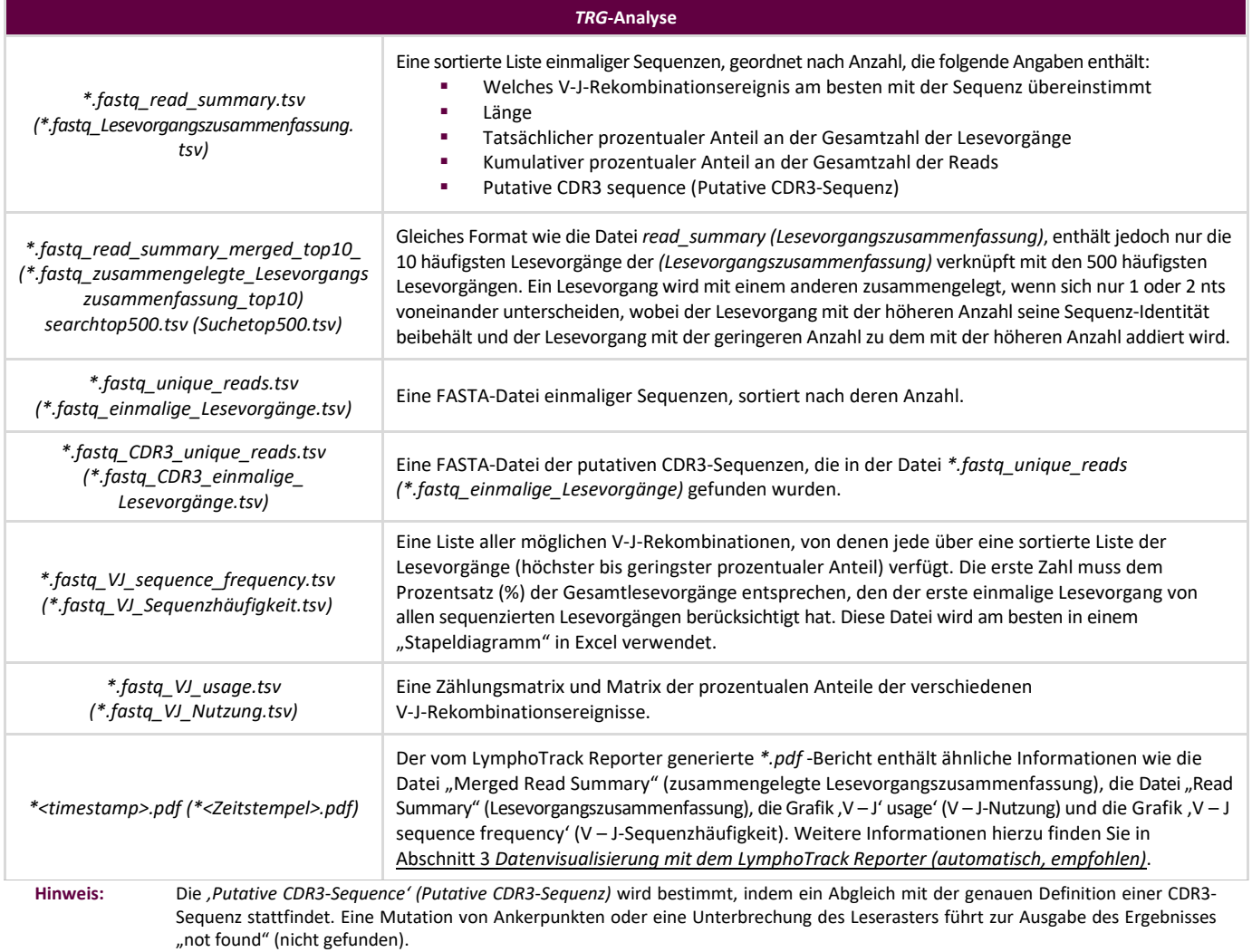

**2.13.** Die Ausgabeordner enthalten *\*.pdf* -Berichte und *\*.tsv*-Ausgabe-Datendateien. Die *\*.tsv* Dateien können als Eingabedateien für die Datenvisualisierungstabellen genutzt werden.

### <span id="page-6-0"></span>**Datenvisualisierung mit dem LymphoTrack Reporter (automatisch,**  3. **empfohlen)**

- **3.1.** Bei Abschluss der Analyse wird automatisch ein *\*.pdf* -Bericht für jede Probe erstellt. Der Bericht ist nach dem Probennamen im Probenblatt benannt, gefolgt von plattformspezifischen Daten, und endet mit einem Zeitstempel (TTMMJJhhmmss).
- **ACHTUNG! Beim Speichern des** *\*.pdf* **-Berichts ist Folgendes zu beachten:** Je nach dem zum Öffnen der *\*.pdf* verwendeten Programm können ein oder mehrere Spalten bearbeitet werden. An der *\*.pdf* dürfen KEINE Änderungen vorgenommen werden. Wenn der Benutzer vermutet, dass eine Bearbeitung erfolgt ist, darf die *\*.pdf* NICHT gespeichert werden. Wenn der Benutzer vermutet, dass eine geänderte *\*.pdf*-Datei gespeichert wurde, muss er die Analyse erneut ausführen, um einen neuen *\*.pdf* -Bericht zu erstellen.
	- **3.2.** Die erste Seite des *\*.pdf* Berichts enthält einen *Index Q30*-Wert. Dieser Wert wird als der Prozentsatz der Basen berechnet, die einen Qualitätswert von 30 oder höher aufweisen, jedoch nur von Lesevorgängen, die nach dem Trimming einem Index zugeordnet wurden. Dieser Wert kann herangezogen werden, um festzustellen, ob der Index die Standard-Illumina-Spezifikation erfüllt. In manchen Fällen unterschätzt der vom Sequenzer bereitgestellte Q30- Wert die Qualität eines Laufs, da unbestimmte Sequenzen und ungetrimmte Regionen auf den Q30-Wert angerechnet werden. Unbestimmte und ungetrimmte Regionen sind gewöhnlich von geringerer Qualität und tragen nicht zur weiteren Analyse durch LymphoTrack bei.
	- **3.3.** Die erste Seite des *\*.pdf* -Berichts enthält eine Tabelle der Ergebnisse der *Merged Read Summary (zusammengelegte Lesevorgangszusammenfassung)*, gefolgt von den grafischen Darstellungen der Ergebnisse der *V – J Sequence Frequency (V – J-Frequenzhäufigkeit)* und *V – J Usage (V – J-Nutzung)*, und die restlichen Seiten enthalten eine Tabelle der Ergebnisse der nicht zusammengelegten *Read Summary (Lesevorgangszusammenfassung)*. Ihre Inhalte sind in [Tabelle 4](#page-6-1) aufgeführt:

<span id="page-6-1"></span>**Tabelle 4.** Beschreibung des Inhalts des *\*.pdf* -Berichts.

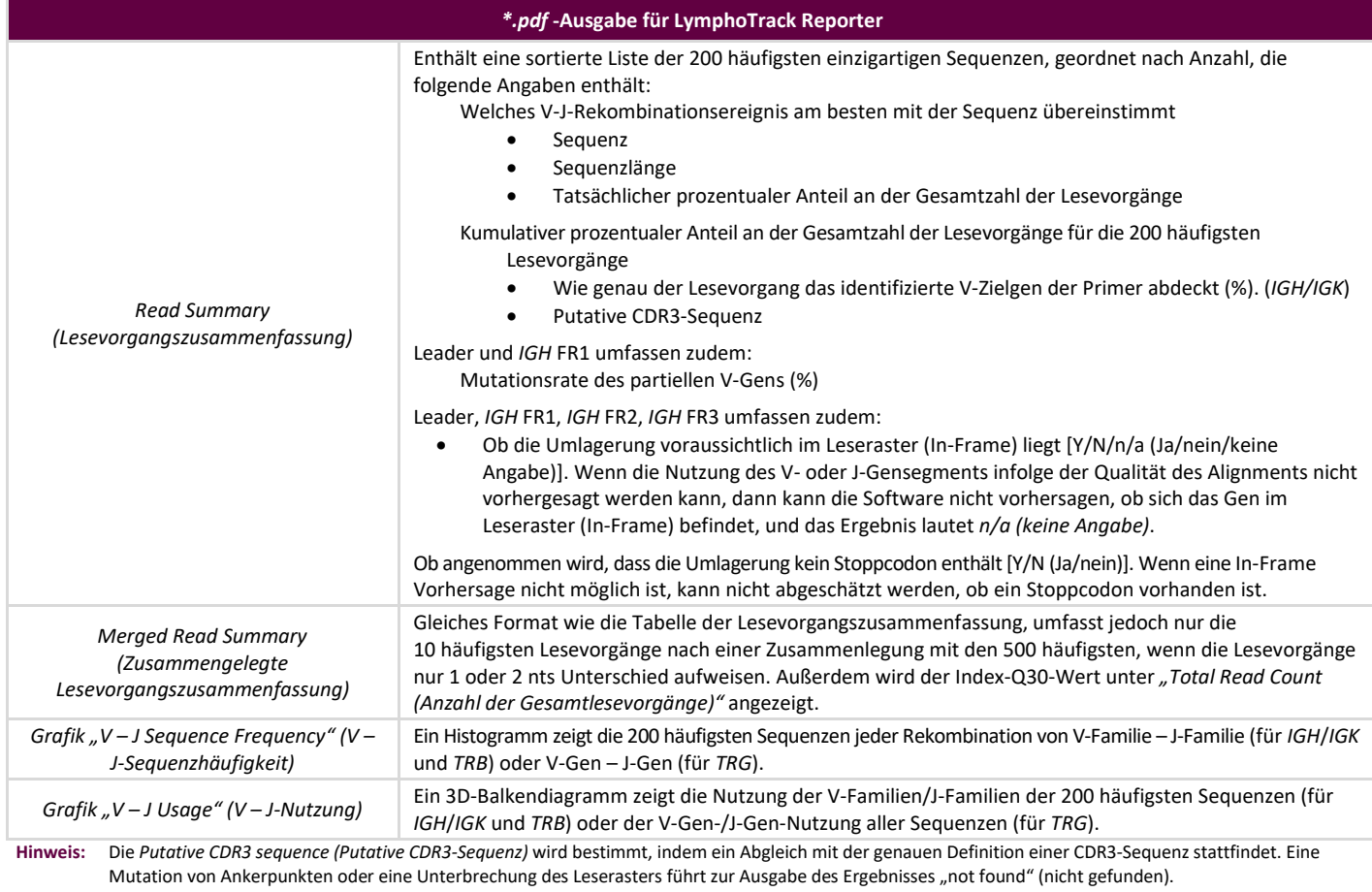

**Hinweis:** Die *IGK*-Analyse umfasst zusätzliche Informationen zu weiteren Elementen im *IGK*-Locus, die an Rekombinationen beteiligt sind (IGKINTR und IGKDEL). **Hinweis:** Die *TRB*-Analyse umfasst zusätzliche Informationen zu weiteren Elementen im *TRB*-Locus, die an Rekombinationen der D – J-Region beteiligt sind.

### **Datenvisualisierung (Manuell): Ausführen der Excel**  4. **Datenvisualisierungstabellen – nicht empfohlen**

- **4.1.** Prüfen Sie die Sicherheitseinstellungen in Microsoft Excel, um sicherzustellen, dass Makros aktiviert sind:
	- Excel 2007: Klicken Sie auf die Schaltfläche **Office** und wählen Sie **Excel Options (Excel-Optionen)** aus.
	- Excel 2010/2013: Klicken Sie auf das Menü **File (Datei)** und wählen Sie **Options (Optionen)** aus.
	- Klicken Sie im Fenster *Options (Optionen)* auf **Trust Center** und klicken Sie auf die Schaltfläche **Trust Center Settings... (Trust Center Einstellungen...)**.
	- Klicken Sie auf **Macro Settings (Makroeinstellungen)** und bestimmen Sie eine geeignete Makro-Sicherheitseinstellung. Es wird empfohlen, die Option *Disable all macros with notification (Alle Makros mit Benachrichtigung deaktivieren)* auszuwählen.
	- Klicken Sie auf **OK** und anschließend erneut auf **OK**.
	- $\Box$  Schließen Sie Excel.
- **4.2.** Öffnen Sie die gewünschte Datenvisualisierungstabelle, indem Sie darauf doppelklicken. Die Visualisierungsdateien befinden sich im Ordner *LymphoTrackDxMiSeq\_2.4.3*, den Sie zuvor von der Software-CD auf den Computer kopiert haben:
	- *LymphoTrackDxIGHVisualization.xlsm* für Leader, *IGH* FR1, *IGH* FR2, *IGH* FR3
	- *LymphoTrackDxIGKVisualization.xlsm* für *IGK*
	- *LymphoTrackDxTRBVisualization.xlsm* für *TRB*
	- *LymphoTrackDxTRGVisualization.xlsm* für *TRG*
- **4.3.** Beim Öffnen der Datei erscheint möglicherweise folgende Meldung: **Security Warning** Macros have been disabled (**Sicherheitswarning –** Makros wurden deaktiviert).
	- Excel 2007: Klicken Sie auf die Schaltfläche **Options... (Optionen...)** rechts neben der Warnung und wählen Sie **Enable this content (Diesen Inhalt aktivieren)**. Klicken Sie anschließend auf **OK***.*
	- Excel 2010/2013: Klicken Sie auf die Schaltfläche **Enable Content (Inhalt aktivieren)**.

Das Datenvisualisierungsmakro startet automatisch.

- **4.4.** Die Lizenzvereinbarung wird eingeblendet. Der Lizenzvereinbarung muss zugestimmt werden, um die Software verwenden zu können.
- **4.5.** Nachdem Sie die Lizenzvereinbarung akzeptiert haben, wird ein Dialogfeld mit der folgenden Aufforderung angezeigt: Please select the *Read Summary file for the sample you want. (Bitte die Datei "Lesevorgangszusammenfassung" für die gewünschte Probe wählen)*. Das Makro kann jeweils nur die Daten einer Probe auf einmal darstellen. Daher muss dieser Vorgang für alle Proben wiederholt werden, deren Daten visuell dargestellt werden sollen.
- **4.6.** Durchsuchen Sie den von der Datenanalyseanwendung erstellten Ausgabeordner, der die darzustellenden Dateien enthält, und wählen Sie die Datei *\*.fastq\_read\_summary (\*.fastq\_Lesevorgangszusammenfassung)* für die Probe aus, die untersucht werden soll.
- **4.7.** Klicken Sie auf die Schaltfläche **Open (Öffnen)**.
- **4.8.** Das Makro lädt die Datendateien der ausgewählten Probe und erstellt mehrere Tabellen, die jeweils andere lesbare Ansichten der Daten enthalten. Dieser Vorgang nimmt einige Augenblicke in Anspruch; die Dauer ist abhängig von der Probengröße und der Computerhardware.
	- **ACHTUNG!** Aufgrund einer Einschränkung in Microsoft Excel kann die Visualisierungssoftware maximal 1.048.576 Datenzeilen pro Tabelle anzeigen. Falls Datenanalyse-Ausgabedateien für die aktuell ausgewählte Probe mehr Zeilen aufweisen, werden nur die ersten 1.048.576 Datenzeilen angezeigt.

Wenn diese maximale Anzahl erreicht wird, erscheint eine Warnmeldung, die darauf hinweist, welche Tabelle/n hiervon betroffen ist/sind. Klicken Sie zum Fortfahren auf **OK**.

Auch wenn nicht alle Daten angezeigt werden, sind die Grafiken nicht betroffen und sind korrekt.

**ACHTUNG!** Grafische Darstellungen werden für die Anzeigerichtung **Left-to-right (Links-nach-rechts)** generiert. In Ländern mit Leserichtung von rechts nach links sind die Excel-Standardeinstellungen möglicherweise nicht kompatibel und die grafischen Darstellungen werden nicht richtig generiert. Zur Lösung dieses Problems muss die Excel-Anzeigeoption in **Left-to-right (Links-nachrechts** geändert werden. Diese Option können Sie entweder über *Office > Excel Options (Office > Excel-Optionen)* in Excel 2007 oder *File > Options (Datei > Optionen)* in Excel 2010/2013 festlegen. Wählen Sie **Advanced (Erweitert)**, und scrollen Sie dann zu den Einstellungen für *Display (Anzeige)*. Ändern Sie die Option *Default direction (Standardrichtung)* in **Left-to-right (Links-nach-rechts)**, und klicken Sie dann auf **OK**. Beim nächsten Öffnen von Excel werden die Tabellen von links nach rechts gelesen und die Visualisierungssoftware kann die Diagramme ordnungsgemäß erstellen.

> Wenn diese Situation eintritt und Sie Fragen haben, wenden Sie sich unter der Nummer +1 (858) 224-6600 an den Technischen Support von Invivoscribe, der Ihnen montags bis freitags von 7:00 Uhr bis 17:00 Uhr PST/PDT (15:00 Uhr bis 1:00 Uhr MEZ) zur Verfügung steht. Alternativ erreichen Sie uns auch unter der E-Mail-Adress[e support@invivoscribe.com.](mailto:support@invivoscribe.com)

- **4.9.** Wird eine Nachricht über *Complex Formatting (Komplexe Formatierung)* angezeigt, klicken Sie auf **Yes (Ja)**.
- **4.10. Speichern der Visualisierungsdatei.** Wenn die Verarbeitung abgeschlossen ist, weist eine Meldung darauf hin, dass das Programm abgeschlossen hat. Es wird dringend empfohlen, die Datei jetzt zu speichern.
	- **ACHTUNG!** Stellen Sie beim Speichern sicher, dass Sie die Option **Save as** (**Speichern unter**) und anschließend ein Excel-Arbeitsmappenformat (*\*.xlsx* oder *\*.xls*) auswählen. Wenn sie auf **Save** (**Speichern**) oder das Diskettensymbol klicken, wird das *\*.xlsm*-Makro durch die aktuelle Arbeitsmappe ersetzt. Dadurch müsste das Makro für nachfolgende Analysen durch eine neue Kopie von der Software-CD ersetzt und erneut installiert werden.
- **4.11.** Wenn eine Warnmeldung bezüglich der Speicherung der Arbeitsmappe als makrofreies Dokument angezeigt wird, klicken Sie auf die Schaltfläche **Yes (Ja)**.
- **4.12.** Für Leader, *IGH* FR1, *IGH* FR2, *IGH* FR3, *IGK, TRB* und *TRG* enthält die fertige Arbeitsmappe die i[n Tabelle 5](#page-8-0) beschriebenen, folgenden acht Arbeitsblätter.

<span id="page-8-0"></span>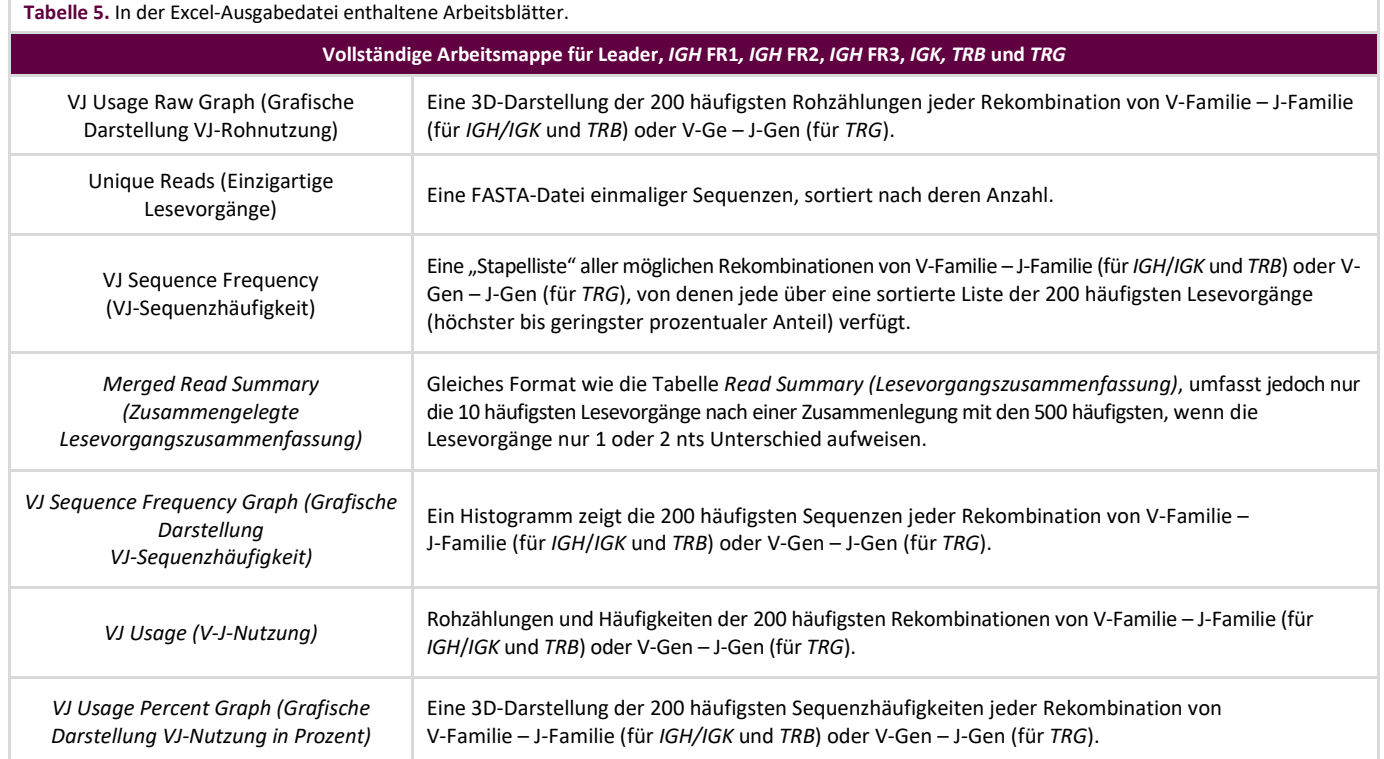

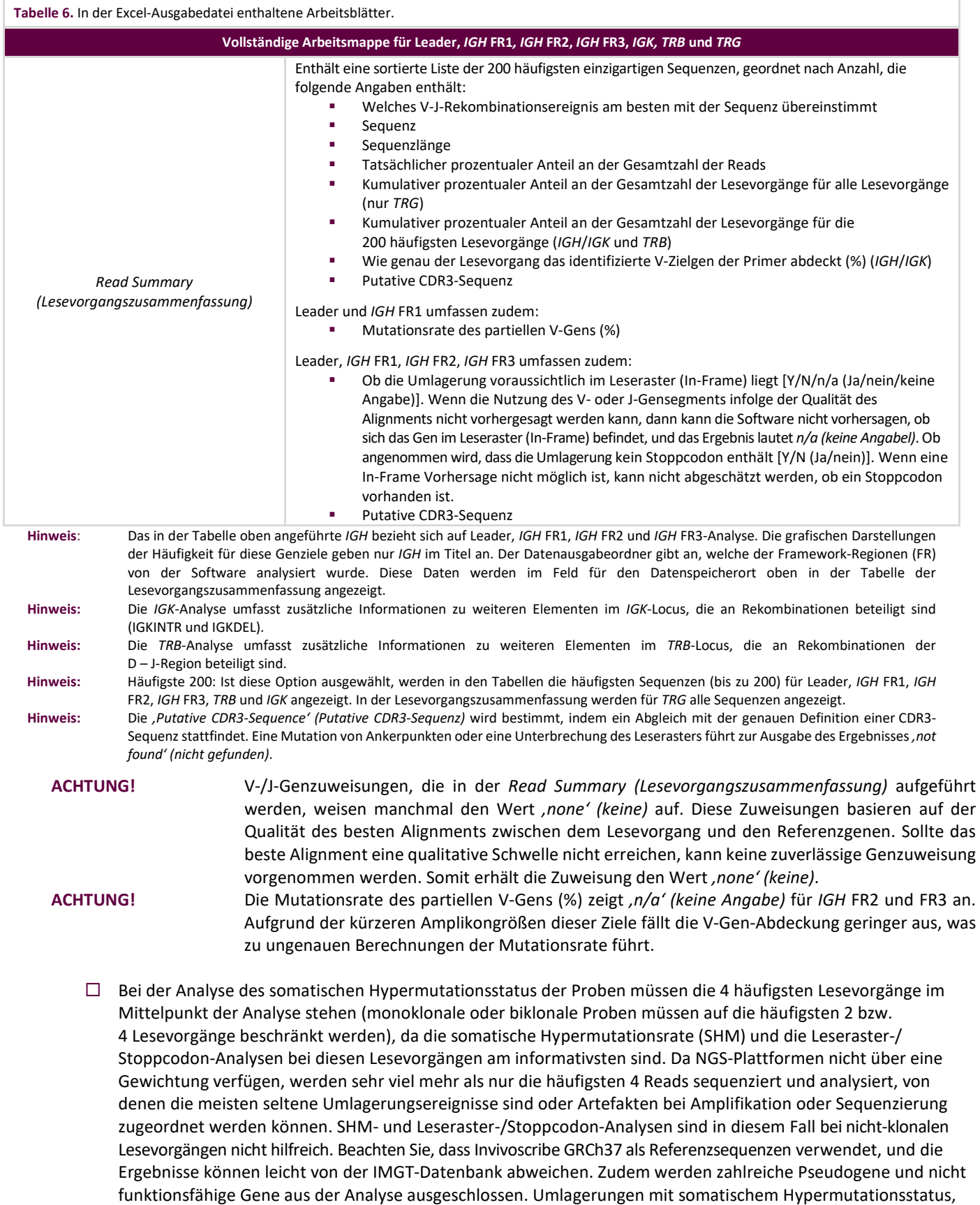

der am oder nahe dem Grenzwert von 2,0 % liegt, müssen vorsichtig interpretiert werden, insbesondere bei Durchführung eines *IGH*-FR1-Assays, bei dem nur ein Teil der IGHV-Region analysiert wird, da die Sequenz vor der Bindungsstelle des Primers nicht berücksichtigt wird.

#### **Technischer Support und Kundendienst** 5.

Wir schätzen Ihre Treue. Wir helfen Ihnen gerne, diese Software zu verstehen, und bieten Ihnen durchgehend von montags bis freitags technischen Support an, damit Sie die Tests effizient in Ihrem Labor durchführen können.

#### **Kontaktdaten**

```
Invivoscribe, Inc.
```
10222 Barnes Canyon Road | Building 1 | San Diego | California 92121-2711 | USA Telefon: +1 858 224-6600 | Fax: +1 858 224-6601 | Geschäftszeiten: 7:00 Uhr bis 17:00 Uhr PST/PDT Technischer Kundendienst: [support@invivoscribe.com](mailto:support@invivoscribe.com) | Kundenbetreuung: [sales@invivoscribe.com](mailto:sales@invivoscribe.com) | Webseite: www.invivoscribe.com

### **Symbole**

Auf den Etiketten der Invivoscribe-NGS-Produkte befinden sich die folgenden Symbole.

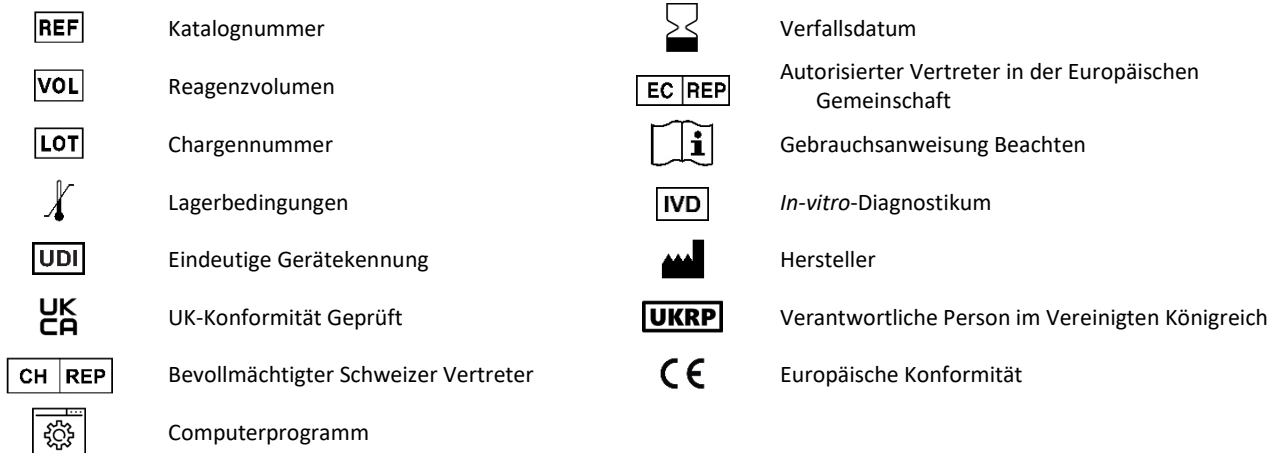

### **Software − Häufig gestellte Fragen**

### **F1: Bei Auswahl von** *'Launch Program' (Programm starten)* **erscheint die folgende (oder eine ähnliche) Fehlermeldung:**

Application terminated with error: Cannot run program "\resources\Parse\_TRG\_miseq.exe": CreateProcess error=2, the system cannot find the file specified. (Anwendung mit Fehler beendet: Programm ".\Ressourcen\Parsen\_TRG\_miseq.exe": Prozessfehler erstellen=2 kann nicht ausgeführt werden, das System kann die angegebene Datei nicht finden.)

For help with this error, please contact Invivoscribe Technical Support. (Wenden Sie sich für Hilfe bei diesem Fehler an den Technischen Support von Invivoscribe.)

**A1:** Haben Sie die komprimierte Datei entpackt (siehe Abschnitt 1 *[Softwareinstallation](#page-1-0)*)? Dieser Fehler tritt meist dann auf, wenn versucht wird, das Programm auszuführen, ohne zunächst die Dateien zu entpacken. In Windows können die Inhalte einer .zip-Datei einfach durch Doppelklicken auf die Datei angezeigt werden; die Inhalte scheinen vollständig und funktionsfähig zu sein. Tatsächlich lassen sie sich aber in diesem Zustand nicht ordnungsgemäß ausführen.

### **F2: Warum enthält meine Read Summary (Lesevorgangszusammenfassung) der Analyse von** *IGH***,** *IGK* **oder** *TRB* **weniger als 200 Lesevorgänge?**

**A2:** Die LymphoTrack Dx Software – MiSeq führt während der Analyse ein Alignment der 200 häufigsten Lesevorgänge durch, die *Read Summary (Lesevorgangszusammenfassung)* enthält jedoch nur Lesevorgänge mit einem Alignment für ein in der Referenz gefundenes V- oder J-Gen. Kann kein Alignment des Lesevorgangs mit der Referenz durchgeführt werden kann, wird er von der Lesevorgangszusammenfassung ausgeschlossen.

Es gibt zahlreiche Gründe dafür, warum das Alignment eines Lesevorgangs mit einer Referenz fehlschlägt. Meist liegt dies jedoch an Problemen mit der Probe, die zu einer umfangreichen, nicht-spezifischen Amplifikation führen. Entstehen kann ein solches Ereignis durch eine geringe Anzahl anvisierter Zellen in der Probe, schlechte PCR-Bedingungen oder Proben geringer Qualität (beispielsweise fragmentierte FFPE-Proben). Folgen Sie der Gebrauchsanweisung genau, um die Wahrscheinlichkeit solcher Ereignisse so weit wie möglich zu reduzieren.

#### **F3:** Warum lautet die V-Zuweisung oder J-Zuweisung in der Tabelle "Read Summary" (Lesevorgangszusammenfassung), none' *(keine)***?**

**A3:** Damit ein Lesevorgang einem bestimmten V- und/oder J-Gen zugewiesen werden kann, muss beim Alignment eine bestimmte qualitative Schwelle erfüllt werden. Ist das Alignment schlecht, kann keine sichere Zuweisung stattfinden. Stattdessen lautet der Wert 'none' (keine). Beachten Sie, dass einem Lesevorgang nicht sowohl für J- als auch für V-Gene der Wert 'none' (keine) zugewiesen werden kann, da die Lesevorgänge sonst ausgeschlossen würden (siehe Frage 2).

### **F4: Die** *'V–J Sequence Frequency Graph' (Grafische Darstellung der V–J-Sequenzhäufigkeit)* **weist in der Y-Achse seltsame Werte auf. Der** *'% total reads' (prozentualer Anteil an der Gesamtzahl der Lesevorgänge)* **liegt in Millionenhöhe; wie ist das möglich?**

**A4:** Wahrscheinlich liegt es daran, dass das LymphoTrack Dx-Programm die falsche Dezimalformatierung für Ihre Region verwendet. Siehe Abschnitt 2 *[Ausführen der Datenanalysesoftware](#page-2-0)*, insbesondere die Informationen zum Auswählen des Dezimaltrennzeichens.

#### **F5: Alle Grafikarbeitsblätter sind leer, die Arbeitsblätter ohne Grafiken enthalten aber Daten. Was ist mit den Grafiken passiert?**

**A5:** Möglicherweise ist die Standard-Leserichtung des Excel-Programms auf *Right-to-left (Rechts-nach-links)* anstatt *Left-to-right (Links-nach-rechts)* eingestellt. Wenn die Spalten einer leeren Tabelle rechts mit Spalte **A** beginnen, ändern Sie vor Verwendung des Makros für die Datenvisualisierung die Anzeigerichtung in *Left-to-right (Links-nachrechts)*. Zum Ändern dieser Einstellung gehen Sie zu *Excel options (Excel-Optionen)*, und zwar von der Schaltfläche **Office** links oben, und klicken auf **Advanced (Erweitert)**, dann scrollen Sie zum Abschnitt *Display (Anzeige)*. Die Option *Default direction (Standardrichtung)* ist hier aufgeführt. Wenn Sie **Left-to-right (Links-nach-rechts)** wählen, können die Daten bei anschließenden Datenvisualisierungsläufe richtig dargestellt werden. Hinweis: Hierdurch wird die Anzeigerichtung geändert, bis die Einstellung rückgängig gemacht wird. Beim Schließen von Excel wird die Änderung nicht rückgängig gemacht.

### **F6: Das Programm hat gestoppt, nachdem auf** *'Launch Program' (Programm starten)* **geklickt wurde, und folgender Fehler wurde ausgegeben:**

Application terminated with error: Filename not compatible. Please use only MiSeq MSR software generated FASTQ files. (Anwendung mit Fehler beendet: Dateiname nicht kompatibel. Bitte ausschließlich mit MSR-Software generierte FASTQ-Dateien verwenden.)

For help with this error, please contact Invivoscribe Technical Support. (Wenden Sie sich für Hilfe bei diesem Fehler an den Technischen Support von Invivoscribe.)

**A6:** Die LymphoTrack Dx Software – MiSeq erwartet *\*.fastq* Dateien mit gepaartem Ende, die von der in der MiSeq-Maschine enthaltenen MiSeq Reporter (MSR) Software generiert wurden. Wenn die MSR-Software nicht zur Generierung von Sequenzdateien verwendet wurde, muss der Basen-Aufruf mit der MSR-Software ausgeführt werden. Weitere Informationen sind dem MiSeq-Benutzerhandbuch zu entnehmen.

Die Ausführung des Basen-Aufrufs mit der MSR-Software ist wichtig, da – obwohl andere Programme sehr vergleichbare Ergebnisse wie die MSR-Software (zum Beispiel Bcl2fastq) generieren können – diese Programme auch sehr unterschiedliche Ergebnisse generieren können, je nach den spezifischen Parametern. Der LymphoTrack Dx Assay ist nur gültig, wenn von der MSR-Software generierte *\*.fastq* -Dateien analysiert werden.

#### **F7: Warum enthalten die Analysen offenbar weniger Lesevorgänge als erwartet?**

**A7:** Wenn laut Read Summary (Lesevorgangszusammenfassung) insgesamt null oder nur wenige Lesevorgänge analysiert wurden, prüfen Sie, ob beim Ausführen der LymphoTrack Dx Software – MiSeq der richtige Analysemodus (Leader, *IGH* FR1, *IGH* FR2, *IGH* FR3, *IGK, TRB* oder *TRG*) gewählt wurde. Sollte die Gesamtzahl der Lesevorgänge sehr niedrig ausfallen, vergleichen Sie die Größe der analysierten *\*.fastq* -Dateien mit der Größe der *\*.fastq* -Dateien auf dem MiSeq-Gerät. Sind die Dateien auf dem MiSeq-Gerät größer, müssen die Sequenzierungsdaten erneut übertragen werden, um sicherzustellen, dass der gesamte Datensatz analysiert wird.

Der MiSeq-Sequenzer zeigt beim Verarbeiten der Sequenzierungsdaten unterschiedliche Meldungen an. Möglicherweise lautet eine Meldung *'Sequencing Complete' (Sequenzierung abgeschlossen)* und eine andere *'Analysis Complete' (Analyse abgeschlossen)*. Werden die *\*.fastq* -Daten zwischen Ausgabe dieser beiden Meldungen übertragen, kann es zu einer unvollständigen LymphoTrack Dx Analyse kommen.

### **F8:** Warum enthält die "Read Summary" (Lesevorgangszusammenfassung) einen Lesevorgang aus den zehn **häufigsten Lesevorgängen, der nicht in der "Merged Read Summary" (zusammengelegte Lesevorgangszusammenfassung) zu finden ist?**

**A8:** Der "verschwundene" Lesevorgang wurde möglicherweise mit einem Lesevorgang zusammengelegt, der höher platziert war, oder das Alignment dieses Lesevorgangs war ungewöhnlich schlecht. Während der Zusammenlegung findet ein Alignment der Lesevorgänge der Lesevorgangszusammenfassung mit denen der einzigartigen Lesevorgänge statt. Lesevorgänge in der Lesevorgangszusammenfassung wurden jedoch so ausgerichtet, dass sie dem Alignment zur Referenz entsprechen, und sind möglicherweise Antisense-Versionen des Referenzgens. Dies geschieht nur, wenn das Alignment schlecht ist und wenn ein Sense- oder Antisense-Alignment fast gleichwertig ist und das Antisense-Alignment etwas besser war. In einem solchen Fall sollte der Lesevorgang am besten vollständig ignoriert werden.

### **ACHTUNG: Verwenden Sie zur Bestimmung der Klonalität nur Lesevorgänge aus der** *Merged Read Summary (zusammengelegte Lesevorgangszusammenfassung)***.**

#### **F9: Warum dauert die Analyse extrem lange (mehr als eine Stunde pro Probe)?**

**A9:** In der Protokolldatei ist aufgeschlüsselt, wie lange jeder Schritt dauert. Der Zeile *'INFO: Decompressing files' (INFO: Dateien werden dekomprimiert)* folgt eine zweite Zeile, die die Anzahl der Dateien und die Dauer des Entpackens angibt. Diese Angabe ist in Millisekunden. Sollte das Entpacken mehrere Stunden dauern, prüfen Sie, ob sich die Zieldateien auf einem Server befinden. Normalerweise dauert das Ausführen eines I/O-intensiven Prozesses wie die Dekomprimierung über ein Netzwerk wesentlich länger. Kopieren Sie die Dateien nach Möglichkeit auf einen lokalen Computer, oder dekomprimieren Sie die Dateien direkt vor dem Ausführen dieser Software. Stellen Sie sicher, dass die komprimierten und dekomprimierten Dateien nicht im gleichen Ordner gespeichert sind. Die Software fährt nicht fort, wenn der Zielordner sowohl *\*.fastq*- als auch *\*.fastq.gz*-Dateien enthält.

Sollten die nachfolgenden Parsing- und Analyseschritte viel Zeit in Anspruch nehmen, sind die *\*.fastq* -Dateien möglicherweise sehr groß. Die *\*.fastq* -Dateien sind beispielsweise dann sehr groß, wenn ein MiSeq-Lauf weniger als 24 Indizes aufweist und die sequenzierten Proben eine größere Lesetiefe aufweisen. Auch wäre es möglich, dass die Bibliothek unausgeglichen ist und einen höheren Anteil einer Probe mit einem bestimmten Index im Vergleich zum Anteil der Proben mit anderen Indizes umfasst. Die in dieser Gebrauchsanweisung angegebene Analysedauer basiert auf der Annahme, dass ein 24-Index-Lauf mit ausgeglichenen Bibliotheken stattfindet.

### **F10: Der vom MiSeq-Gerät berichtete Lauf Q30 erfüllt die Illumina-Spezifikation nicht. Wenn die LymphoTrack Analyse ausgeführt wurde und die Kontrollen dem Anschein nach erwartungsgemäß funktioniert haben, ist der Lauf dann wirklich fehlgeschlagen?**

**A10:** Der Lauf Q30 wird beim Basis-Aufruf-Prozess in Echtzeit berechnet. Zu diesem Zeitpunkt wurde keine sonstige Datenverarbeitung durchgeführt wie beispielsweise De-Multiplexing und Adapter-Trimming. Dies bedeutet, dass jede Sequenz, die von einem geringwertigen Index stammt oder außerhalb der Adaptersequenz auftritt, zum Q30- Wert beiträgt. Eine Sequenz außerhalb der Adaptersequenz ist normalerweise geringwertig, und dieses Szenario tritt häufig bei Primer-Dimern ein. Wenn eine Bibliothek eine ausreichende Stufe an Primer-Dimern aufweist, kann dies die Qualität von Lauf Q30 herabsetzen. Als zweite Überprüfung zeigt die Ausgabe des LymphoTrack Reporter

den Index Q30-Wert an, der anhand aller getrimmten Lesevorgänge in diesem Index berechnet wurde. Wenn ein Index-Q30-Wert die Illumina-Spezifikation auch nicht erfüllt, muss der Index als fehlgeschlagen angesehen werden.

### **F11: Was ist die Lösung für einen Fehler beim Starten der LymphoTrack Dx Software – MiSeq durch Doppelklick auf die Datei** *startLymphoTrackDxMiSeq.jar*?

**A11:** Dieses Problem kann auftreten, wenn ein Problem mit der aktuellen Installation von Java auftritt. Die richtige Java-Version (Java 8 64-Bit) muss auf dem System installiert sein, damit die LymphoTrack Dx Software – MiSeq ausgeführt werden kann. Außerdem muss die Datei startLymphoTrackDxMiSeq.jar so eingestellt sein, dass sie mit der richtigen Java-Version geöffnet wird.

Die folgenden Schritte zur Fehlerbehebung können durchgeführt werden, um sicherzustellen, dass die richtige Java-Version installiert ist und das JAR mit der richtigen Java-Version geöffnet wird:

- 1. Überprüfen Sie, ob die Java-Software installiert ist:
	- 1.1. Öffnen Sie das *Windows Menu* (*Windows-Menü*), geben Sie **Settings** (**Einstellungen**) in die Suchleiste ein und wählen Sie dann das erste angezeigte Symbol aus.
	- 1.2. Geben Sie in der Suchleiste des neuen Fensters **Add or remove programs** (**Programme hinzufügen oder entfernen ein**) und wählen Sie die erste angezeigte Option aus.
	- 1.3. Scrollen Sie durch die Liste der installierten Programme.
		- Befindet sich in der Liste ein Programm, dessen Name mit den Buchstaben *Java 8* beginnt und mit den Zeichen *64-Bit* endet, ist die richtige Java-Version installiert.
		- Falls nicht, muss Java 8 64-Bit installiert werden; fahren Sie mit Abschnitt 3 fort.
- 2. Deinstallieren Sie alte Java-Versionen:
	- 2.1. Folgen Sie den Schritten 1.1 und 1.2.
	- 2.2. Blättern Sie durch die Liste der installierten Programme. Identifizieren Sie jedes Programm, das mit den Buchstaben *Java* beginnt und auch die Buchstaben *Java 8* und *64-Bit* enthält, klicken Sie auf den Eintrag in der Liste und dann auf **Uninstall** (**Deinstallieren**).
- 3. Java deinstallieren und Java neu installieren:

Wenn die richtige Java-Version installiert ist und die Software immer noch nicht geöffnet wird, deinstallieren Sie Java und installieren Sie es erneut.

- 3.1. Folgen Sie den Schritten 1.1 und 1.2.
- 3.2. Scrollen Sie durch die Liste der installierten Programme und klicken Sie auf den Eintrag mit dem Namen *Java 8* und der Endung *64-Bit*. Anschließend klicken Sie auf **Uninstall** (**Deinstallieren**).
- 3.3. Navigieren Sie zur Java-Website, um die **Java 8 64-Bit**-Software direkt von Oracle unter http://www.java.com/ herunterzuladen.
- 3.4. Folgen Sie den Anweisungen, um die Software zu installieren.
- 4. Verweisen Sie die JAR-Datei auf die richtige ausführbare Java-Datei:
	- 4.1. Klicken Sie mit der rechten Maustaste auf die Datei **startLymphoTrackDxMiSeq.jar** und wählen Sie dann **Properties** (**Eigenschaften**).
	- 4.2. Wählen Sie im erscheinenden Dialog neben dem *Opens with* (*Öffnen mit*) Text die Schaltfläche **Change**  (**Ändern**) aus.
	- 4.3. Wählen Sie im nächsten angezeigten Dialogfeld *Choose another app* (*Wählen Sie eine andere App*) aus.
	- 4.4. Klicken Sie im neuen Fenster, das sich öffnet, auf **More Apps** (**Weitere Apps**) und wählen **Look for another app on this PC** (**Sie Auf diesem PC nach einer anderen App suchen**).
	- 4.5. Navigieren Sie im angezeigten Browserfenster zum Ordnerspeicherort der Java 8 64-Bit-Installation.
		- Dies ist wahrscheinlich: **Local Disk (C:) > Program Files > Java > jre1.8.0\_(***version number***) > bin** (**Lokaler Datenträger (C:) > Programme > Java > jre1.8.0\_(***Versionsnummer***) > bin**).
	- 4.6. Wählen Sie **javaw.exe** aus und klicken Sie auf **Open** (**Öffnen**).
	- 4.7. Sobald die Installation bestätigt ist, wiederholen Sie die Abschnitte 4.1 bis 4.3 und aktivieren *Always open .jar files with this app* (*Sie das Kontrollkästchen, das immer .jar-Dateien mit dieser App*) öffnen anzeigt, und navigieren Sie dann zu derselben *javaw.exe*-Datei aus Schritt 4.6. Dadurch kann die LymphoTrack Dx-Software korrekt geöffnet werden.

#### **Endbenutzer-Lizenzvereinbarung** 8.

**DIESE ENDBENUTZER-LIZENZVEREINBARUNG MUSS VON EINEM AUTORISIERTEN VERTRETER DES ENDBENUTZERS DIESES PRODUKTS VOR VERWENDUNG DER LYMPHOTRACK® MISEQ SOFTWARE (die "Software") AKZEPTIERT WERDEN. DURCH VERWENDUNG DER LYMPHOTRACK® MISEQ SOFTWARE BESTÄTIGEN SIE, DASS SIE EIN AUTORISIERTER VERTRETER DES ENDBENUTZERS UND DAZU BEFUGT SIND, DIESE VEREINBARUNG ABZUSCHLIESSEN. LESEN SIE DIESE VEREINBARUNG SORGFÄLTIG DURCH. DURCH DIE VERWENDUNG DIESER SOFTWARE STIMMEN SIE ZU, AN DIE BEDINGUNGEN DIESER VEREINBARUNG GEBUNDEN ZU SEIN. WENN SIE DEN BEDINGUNGEN DIESER VEREINBARUNG NICHT ZUSTIMMEN, VERWENDEN SIE DIE SOFTWARE BITTE NICHT MEHR. WENN SIE DEN BESTIMMUNGEN IM EIGENEN NAMEN UND/ODER IM NAMEN DER VON IHNEN REPRÄSENTIERTEN EINRICHTUNG ZUSTIMMEN, DÜRFEN SIE DIE SOFTWARE WEITER NUTZEN.**

Diese Endbenutzer-Lizenzvereinbarung ("EULA") wird von und zwischen INVIVOSCRIBE, INC., einer in Kalifornien eingetragenen Gesellschaft ("Lizenzgeber"), und Ihnen als Benutzer der Software (entweder Sie als Einzelperson oder juristische Person) ("Lizenznehmer") für die Lizenzierung und Nutzung der Software des Lizenzgebers eingegangen und abgeschlossen. Der Lizenznehmer erkennt an, dass er das Recht hat, die Software gemäß den in dieser EULA aufgeführten Bestimmungen zu verwenden, und dass die Nutzung der Software streng in Einklang mit den Bestimmungen der vorliegenden EULA erfolgt.

- 1. LIZENZEINRÄUMUNG. Der Lizenzgeber gewährt dem Lizenznehmer eine nicht-exklusive, nicht übertragbare, beschränkte Lizenz, ohne das Recht auf Unterlizenzierung, für die interne Nutzung der Software und der zugehörigen schriftlichen Materialien sowie aller Dokumente oder anderen Inhalte, die in der Software enthaltene Informationen darstellen (gemeinsam bezeichnet als das "Produkt") durch den Lizenznehmer. Falls nicht anderweitig in einem vom Lizenzgeber unterzeichneten Dokument vereinbart, beschränkt sich die oben beschriebene gewährte Lizenz auf die Nutzung mit LymphoTrack® Assays des Lizenzgebers, die direkt vom Lizenzgeber oder von einem seiner autorisierten Handelspartner erworben wurden. Der Lizenzgeber behält sich alle Rechte vor, die nicht explizit dem Lizenznehmer oder Unterlizenznehmer gewährt wurden. Die von dieser EULA eingeräumte beschränkte Lizenz und die Zahlung der Lizenzgebühr durch den Lizenznehmer geben dem Lizenznehmer das Recht auf Nutzung des Produkts, und zwar ausschließlich im Einklang mit den Bedingungen dieser EULA. Diese Lizenz begründet keinen Verkauf der Originalsoftware oder einer Kopie derselben.
- VERTRAULICHKEIT. Der Lizenznehmer erkennt an, dass das Produkt Eigentum des Lizenzgebers ist und auf dem geistigen Eigentum des Lizenzgebers basiert, einschließlich, jedoch nicht beschränkt auf, eines oder mehrerer firmeneigener Handelsgeheimnisse, Urheberrechte, Patentanmeldungen und/oder gewährter Patente ("geistiges Eigentum") des Lizenzgebers. Besitz und Nutzung des Produkts durch den Lizenznehmer geschehen streng gemäß den Bestimmungen dieser EULA und Empfang und Besitz sind nicht gleichbedeutend mit Rechten auf Preisgabe, Reproduktion oder Gestattung der Nutzung des Produkts durch andere außerhalb der in dieser EULA dargelegten Bestimmungen, außer der Lizenzgeber stimmt diesen ausdrücklich schriftlich zu. Der Lizenznehmer willigt ein, keine Kopien des Produkts oder Teile hiervon Dritten gegenüber, die nicht von dieser EULA abgedeckt sind, offenzulegen, zu veröffentlichen, zu übersetzen, freizugeben oder zu vertreiben. Der Lizenznehmer darf das Produkt nicht modifizieren, anpassen, übersetzen, zurückentwickeln, dekompilieren oder disassemblieren oder abgeleitete Werke auf der Grundlage des Produkts oder eines Teils davon erstellen, einschließlich aller Dokumente oder anderer Inhalte, die mit der Software erstellt wurden.
- 3. PRODUKTBESITZ. Das Eigentumsrecht an und der Besitz von allen Rechten und Ansprüchen am Produkt, wie unter anderem der Software, Kopien hiervon und dem zugehörigen "geistigen Eigentum", liegt jederzeit beim Lizenzgeber, und die vorliegende EULA verleiht dem Lizenznehmer keine Eigentumsrechte.
- 4. URHEBERRECHTSBESCHRÄNKUNGEN. Das Produkt ist urheberrechtlich geschützt. Das unzulässige Kopieren oder Modifizieren des Produkts, einschließlich Software, die mit anderer Software modifiziert, zusammengeführt oder darin eingebettet wurde, ist strengstens untersagt. Der Lizenznehmer ist für sämtliche Urheberrechtsverletzungen verantwortlich, die durch seine Nichteinhaltung der vorliegenden EULA entstehen.
- 5. ÜBERTRAGUNGSBESCHRÄNKUNGEN. Dieses Produkt wird an den Lizenznehmer lizenzert und darf ohne die vorherige schriftliche Genehmigung des Lizenzgebers an keinen Dritten übertragen werden. In keinem Fall darf der Lizenznehmer das Produkt oder Teile davon vorübergehend übertragen, abtreten, vermieten, leasen, verkaufen oder anderweitig veräußern, es sei denn, dies ist ausdrücklich hierin vorgesehen.
- 6. VERTRAGSKÜNDIGUNG. Diese EULA verliert automatisch und ohne vorherige Ankündigung ihre Gültigkeit, wenn der Lizenznehmer seinen Pflichten nicht nachkommt.
- 7. EINGESCHRÄNKTE GARANTIE. DAS PRODUKT, EINSCHLIESSLICH SOFTWARE UND ZUGEHÖRIGER SCHRIFTLICHER MATERIALIEN, DARUNTER GEBRAUCHSANWEISUNGEN, WIRD "WIE BESEHEN" OHNE GEWÄHR GENEHMIGT, UND DER LIZENZGEBER IST NICHT HAFTBAR FÜR IRGENDWELCHE ANDEREN GEWÄHRLEISTUNGEN, OB AUSDRÜCKLICH, STILLSCHWEIGEND ODER GESETZLICH, EINSCHLIESSLICH GEWÄHRLEISTUNGEN ZUR MARKTGÄNGIGKEIT UND ZWECKTAUGLICHKEIT, ZU BESITZANSPRUCH UND RECHTMÄSSIGKEIT UND ANDERE GEWÄHRLEISTUNGEN, DIE AUS DEM UMGANG MIT ODER DER NUTZUNG DES PRODUKTS, AUS DER SOFTWARE, DER DOKUMENTATION ODER ANDEREN IM RAHMEN DIESER EULA BEREITGESTELLTEN MATERIALIEN ENTSTEHEN ODER HIERMIT IN ZUSAMMENHANG STEHEN. DER LIZENZGEBER GEWÄHRLEISTET NICHT, DASS DIE SOFTWARE UNTERBRECHUNGSFREI FUNKTIONIERT ODER FREI VON DEFEKTEN IST ODER DASS DIE SOFTWARE IHRE GESCHÄFTSANFORDERUNGEN ERFÜLLT (ODER ZU DIESEM ZWECK ENTWICKELT WURDE).
- 8. BESCHRÄNKTE HAFTUNG. SOWEIT GESETZLICH ZULÄSSIG HAFTET DER LIZENZGEBER UNTER KEINERLEI UMSTÄNDEN FÜR GEWINNVERLUSTE ODER ENTGANGENE GESCHÄFTSGELEGENHEITEN, NUTZUNGSVERLUSTE, UMSATZVERLUSTE, VERLUSTE VON GESCHÄFTSWERT, UNTERBRECHUNG DER GESCHÄFTSTÄTIGKEIT, DATENVERLUSTE ODER ANDERE INDIREKTE, BESONDERE, ZUFÄLLIGE ODER FOLGESCHÄDEN, OHNE RÜCKSICHT AUF IRGENDEINE HAFTUNGSTHEORIE, OB AUF GRUNDLAGE VON VERTRÄGEN, RECHTSVERDREHUNGEN, NACHLÄSSIGKEIT, PRODUKTHAFTUNG ODER ANDEREN GRUNDLAGEN. DA ES IN EINIGEN RECHTSPRECHUNGEN NICHT ZULÄSSIG IST, HAFTBARKEIT FÜR ZUFÄLLIGE ODER FOLGESCHÄDEN AUSZUSCHLIESSEN, TRIFFT DIE OBEN BESCHRIEBENE EINSCHRÄNKUNG MÖGLICHERWEISE NICHT FÜR DEN LIZENZNEHMER ZU. DIE HAFTBARKEIT DES LIZENZGEBERS GEMÄSS DIESER EULA DARF, GANZGLEICH, OB DER ANSPRUCH IN EINEM VERTRAG, SCHADENSERSATZRECHT, GEFÄHRDUNGSHAFTUNG ODER ANDERWEITIG BEGRÜNDET IST, UNTER KEINEN UMSTÄNDEN DIE FÜR DIE SOFTWARE BEZAHLTE LIZENZGEBÜHR ÜBERSTEIGEN, FALLS ÜBERHAUPT. DIE OBIGEN EINSCHRÄNKUNGEN GELTEN UNGEACHTET DESSEN, OB DER LIZENZGEBER ÜBER DIE MÖGLICHKEIT EINES SOLCHEN SCHADENS IN KENNTNIS GESETZT WURDE, UND UNABHÄNGIG DAVON, OB EIN RECHTSMITTEL VERSAGT.
- 9. AUSSCHLIESSLICHES RECHTSMITTEL. Das ausschließliche Rechtsmittel des Lizenznehmers sowie die gesamte Haftbarkeit des Lizenzgebers für einen Bruch der vorliegenden EULA durch den Lizenzgeber ist nach alleinigem Ermessen des Lizenzgebers beschränkt auf: (i) Austausch defekter Software oder der entsprechenden Dokumentation; oder (ii) Erstattung der an den Lizenzgeber für die Software gezahlten Beträge.
- 10. GELTENDES RECHT. Diese EULA unterliegt den Gesetzen des US-Bundesstaats Kalifornien, ungeachtet seines Kollisionsrechts, und der Lizenznehmer stimmt der Gerichtszuständigkeit der staatlichen und bundesstaatlichen Gerichte im US-Bundesstaat Kalifornien zu.
- 11. VOLLSTÄNDIGKEIT DER VEREINBARUNG. Diese Vereinbarung EULA stellt die gesamte Vereinbarung zwischen dem Lizenzgeber und Lizenznehmer in Bezug auf die spezifischen hierin dargelegten Bedingungen in Bezug auf die Lizenz und Garantien für das Produkt sowie alle weiteren einbezogenen Bedingungen und Verpflichtungen dar. Diese EULA ersetzt alle früheren Übereinkommen und Vereinbarungen, ganz gleich ob in schriftlicher oder mündlicher Form. Diese EULA darf nicht abgeändert werden, es sei denn, der Lizenzgeber und Lizenznehmer stimmen beide einer solchen Abänderung schriftlich zu.
- 12. SALVATORISCHE KLAUSEL. Falls eine zuständige Gerichtsbarkeit eine der Bestimmungen oder einen Teil einer Bestimmung in dieser EULA aus irgendeinem Grund für nicht durchsetzbar befindet, so soll dieser Teil bzw. diese Bestimmung im maximal vom Gesetz zulässigen Umfang durchgesetzt werden und den Absichten der Vertragsparteien auf möglichst wirksame Art entsprechen, und die restliche EULA wird weiterhin in voller Kraft und Wirkung gültig bleiben.

©2024 Invivoscribe, Inc. Alle Rechte vorbehalten. Die in diesem Dokument genannten Handelsmarken sind Eigentum von Invivoscribe, Inc. und/oder deren Tochterunternehmen oder (falls Handelsmarken Dritter genannt werden) der entsprechenden Eigentümer.